# Specific use method:

## 8.11.Bluetooth device plugged into the computer

You will be prompted to install new hardware and confirm the installation. If you are not prompted to install the hardware, this does not matter. (Because we will replace this driver with another driver in the next step)

#### 8.11. Replacement drive

Download this [https://zadig.akeo.ie/](https://zadig.akeo.ie/downloads/zadig-2.4.exe)tool If your computer has anti-virus software installed, the anti-virus software will recognize it as a virus... you remember to find it, or close the anti-virus software before downloading.

## 8.11. Set update driver

After the download is complete, double click to open  $\overline{\Xi}$  zadig-2.4.exe The interface after opening is as shown

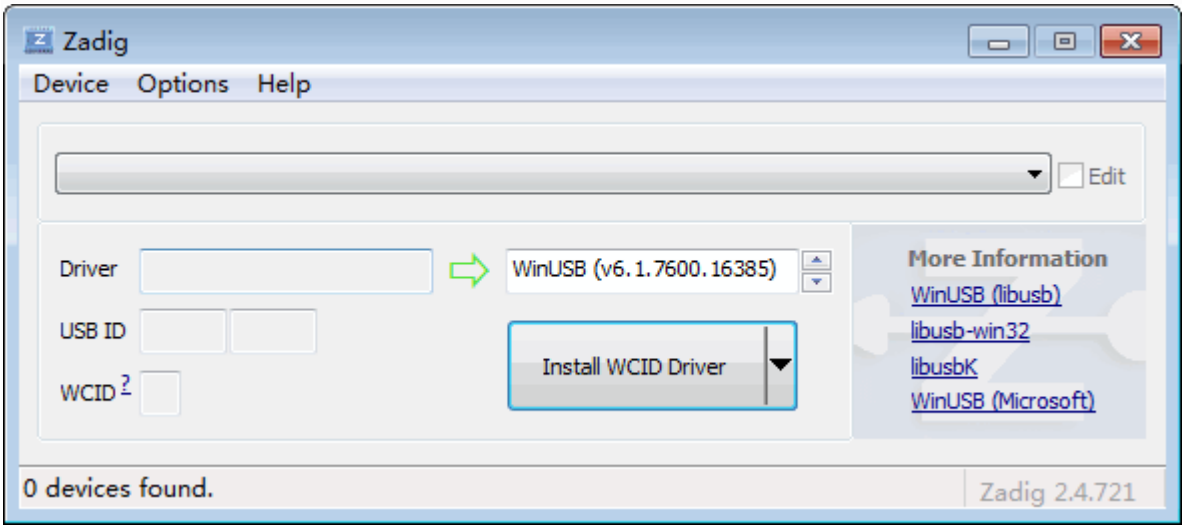

Choose Options——List ALL Devives

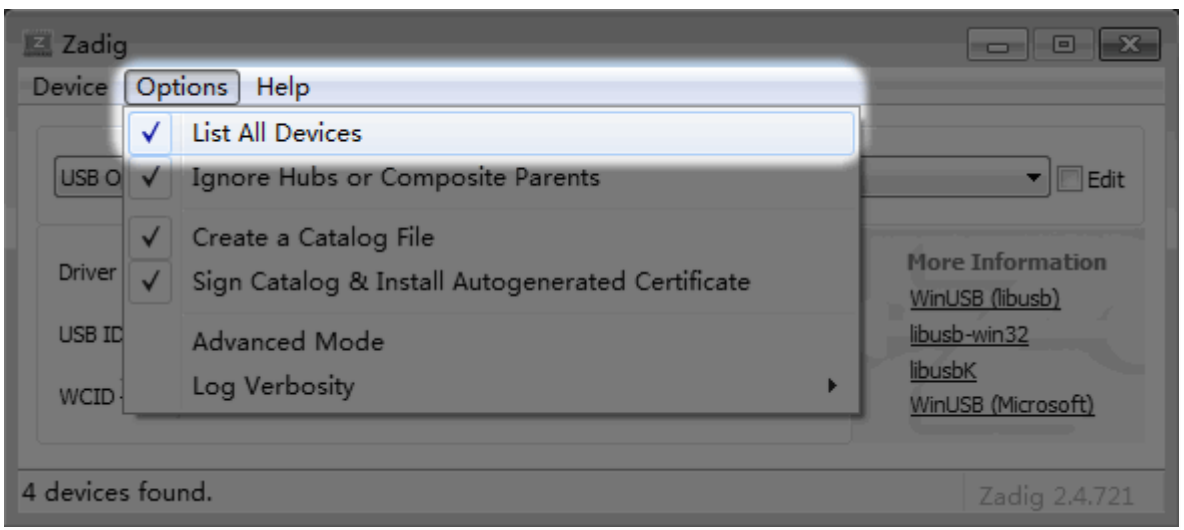

In the middle of the drop-down bar to find our home features Bluetooth device CSR8510..., its corresponding USB ID must be 0A12 0001 must not be wrong! Must not choose the wrong! Must not choose the wrong!

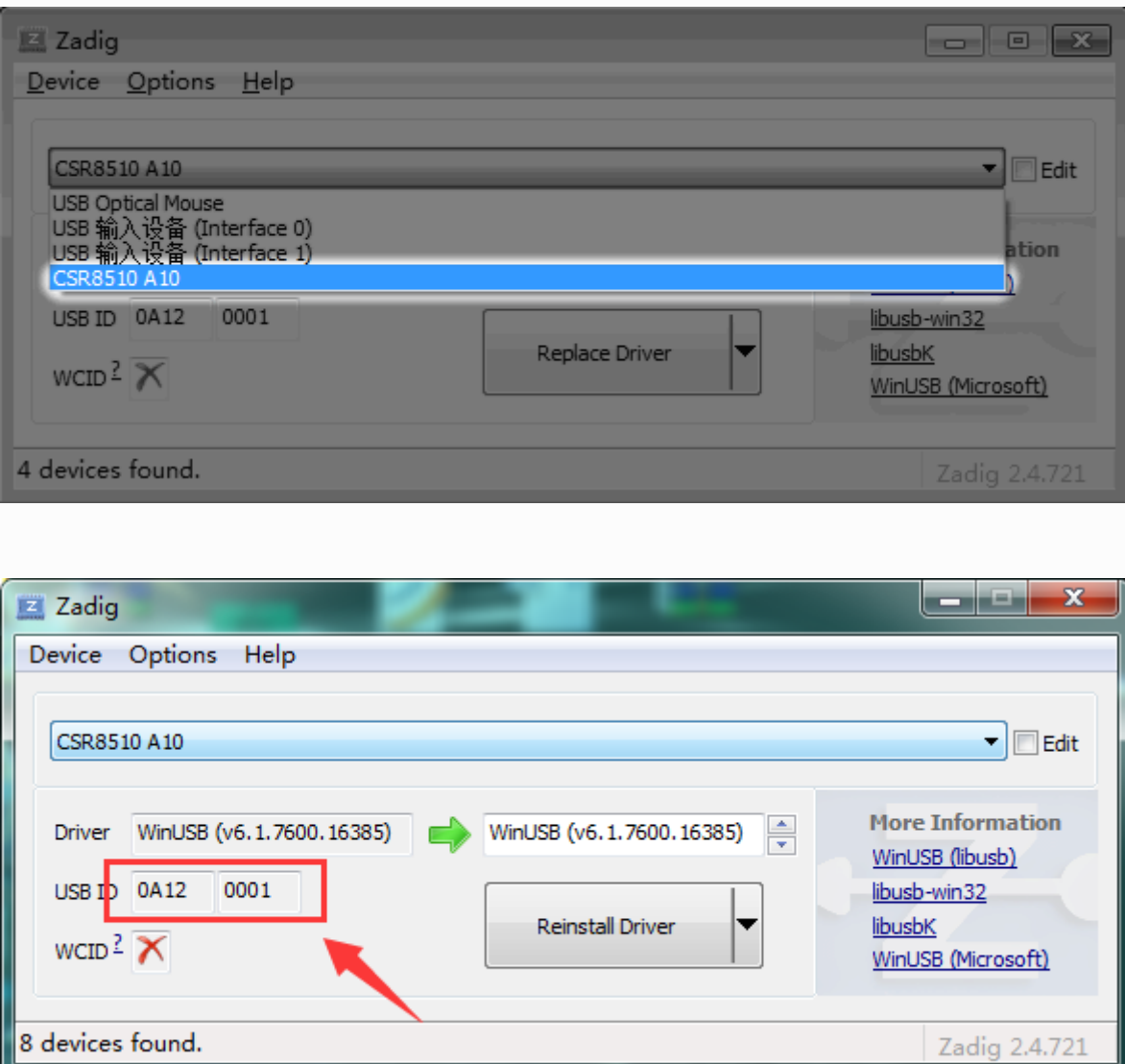

Then click Install Driver, and wait for it to complete automatically.

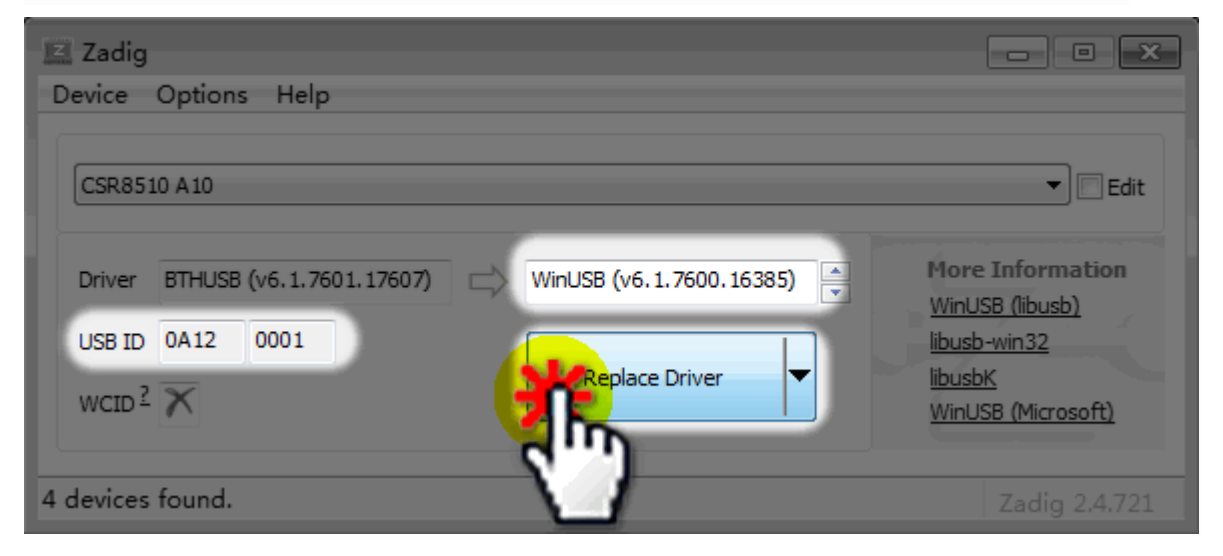

This driver installation only needs to be done again. If you replace the usb port with your Bluetooth device, it is possible that Windows is installed as an official driver. Don't worry, just repeat the above steps.

### Used within Kittenblock  $-$  Microbit Bluetooth app

Open Kittenblock (version 1.78 or above) and select hardware Microbit MIT

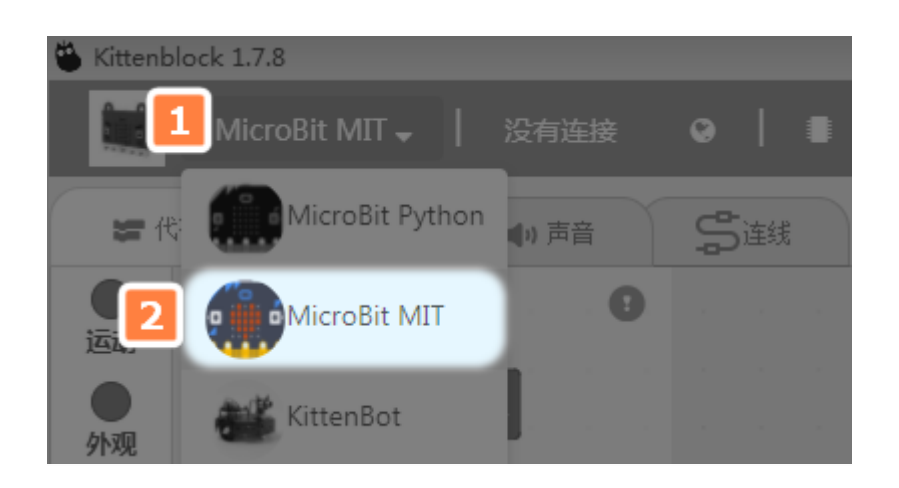

Restore firmware (brushed into MIT Bluetooth related firmware)

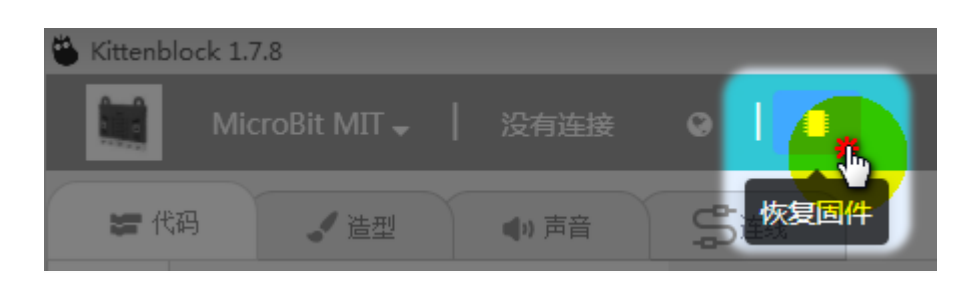

After successfully brushing in, Microbit displays a string of English. This string of English is actually the Bluetooth ID of this Microbit. If you have multiple boards, this ID is used to distinguish.

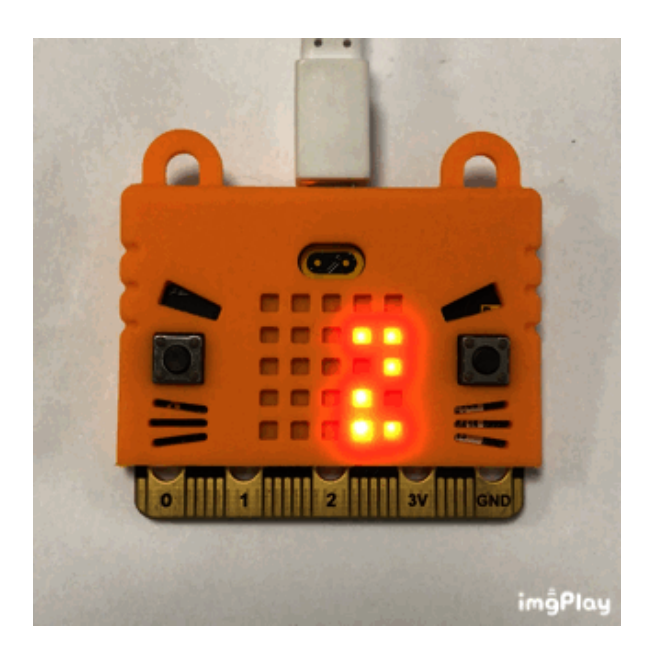

Formally connect to Bluetooth. If you can't find Bluetooth, please refresh it and select the MICRObit you want to connect. (You can see that the ID shown by the red line is the same as the one displayed by the above Microbit, so the Microbit corresponds.)

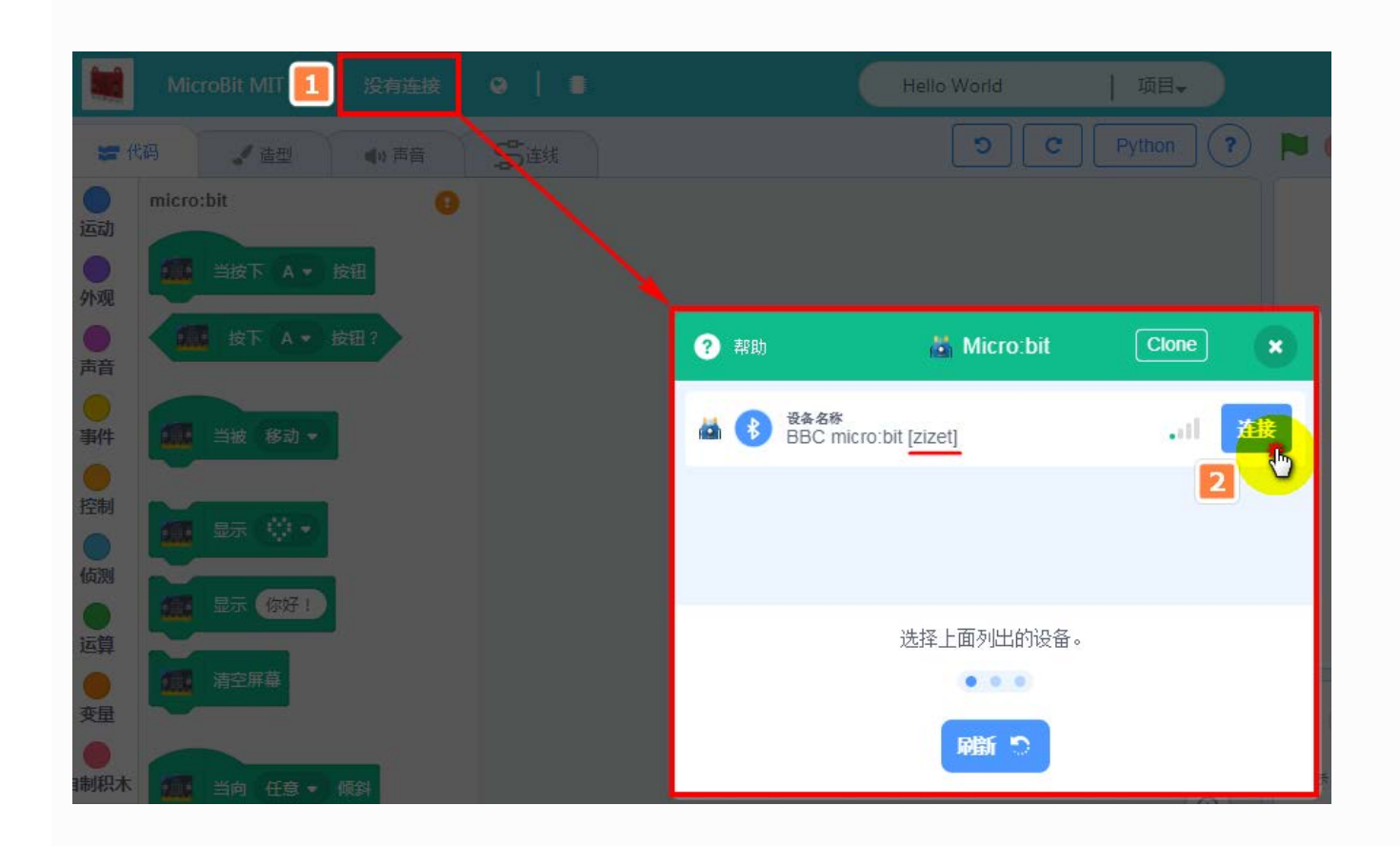

The connection is successful, close the window once Bluetooth is connected. The string scrolled by the dot matrix will disappear automatically.

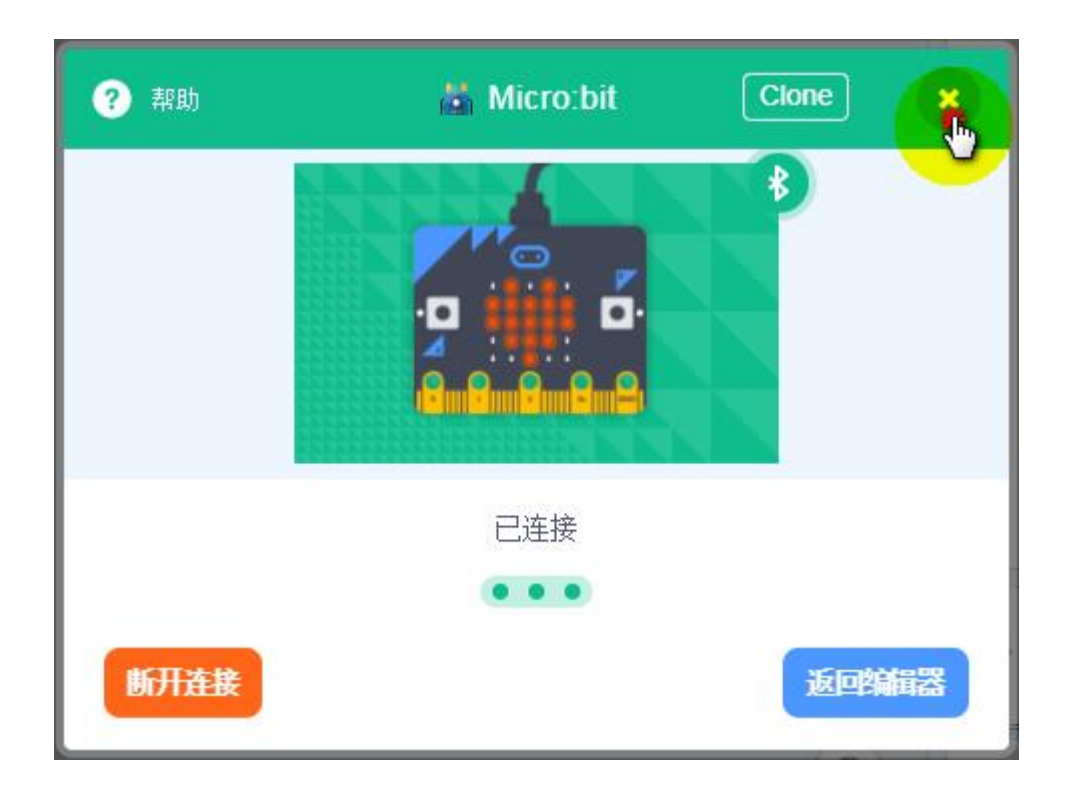

After connecting, you can try dragging some squares to the workspace to see the effect  $\tilde{}$ 

At this time, the communication is already Bluetooth communication. If you have a Robotbit board with a battery on the board that powers the Microbit, you don't have to connect the data cable.

![](_page_4_Picture_4.jpeg)